# **TFHRESHOLD 330**

## Quick Start Guide

### **Connect Camera Connect Camera Connect Camera Connect Camera Connect Capture Preview**

Connect your Ricoh Theta Z1 camera to your iPhone via the camera's W ifi

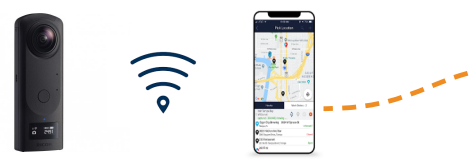

The numbers portion of the serial # on the bottom of the camera is the password (e.g. YN14100555 = "1410055"). [Go](https://support.theta360.com/en/manual/z1/content/prepare/prepare_06.html) [here](https://support.theta360.com/en/manual/z1/content/prepare/prepare_06.html) if you're having trouble.

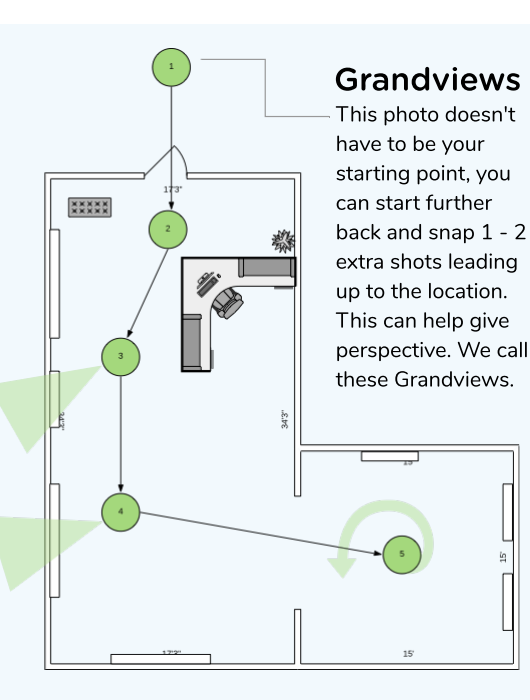

Login to the Threshold 360 Capture app. If you're new, create a free account.

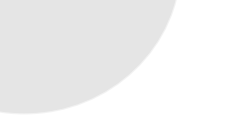

#### Publish Tour **Add Panos**

Click Save & Add Tour. Your tour is now waiting to be published. Close out that screen and go to the My Locations tab and click the cloud icon in the top left to publish your tour.

Click the Start Capture button - W hether you're capturing for fun, testing, or you've been assigned a job, search for the location on the map Click Capture New Tour

Move on to your next pano (or what we call scene), add as many panos as needed. Be sure to follow a linear path and space out your panos 15 - 20' from each other.

- Name the Tour
- Click Add Pano

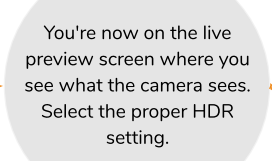

Capture!

Hold or position the camera accordingly. If using a tripod, adjust tripod up to chin height at ~55" and move out of the cameras view. If using a monopod, keep your elbows tucked, your phone close to you, and hold the camera ~8" above your head. Press the white circle button.

#### Example Floor Plan

Be sure to consider your Strikepoints, those key visuals that you want to feature w/in a location, like the art on the walls of this gallery. Also keep in mind that auto-play will be added in the editing stage, where we'll simulate camera panning for the user.

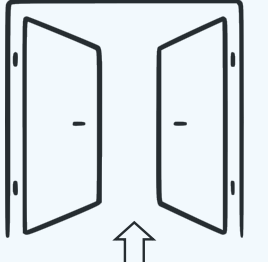

#### Center on Doors

For indoor locations, center on all doors, regardless of the door type (double, single, sliding, etc). Capture 10 - 15' away from the door on both sides.

## Create Multi-Tours

To add virtual tours, or more spaces, to a location, click on the location within the My Locations screen and select Capture New Tour. Be sure to name your tours according to what the location calls that space.

For support, email [fieldoperations@threshold360.com](mailto:fieldoperations@threshold360.com) or join our Creator Slack community